## **Списание товаров**

- [Автоматическое формирование акта расценки для документа списания](http://documentation.luxsoft.by/pages/viewpage.action?pageId=68125029)
- [Автоматическое формирование документов списания технологических отходов](http://documentation.luxsoft.by/pages/viewpage.action?pageId=68124738)
- [Списание естественной убыли](http://documentation.luxsoft.by/pages/viewpage.action?pageId=64946656)

## Создание документа списания

Заходим в модуле **Склад** раздел **Списания** на форму **Списания**. Нажимаем кнопку "**Добавить**".

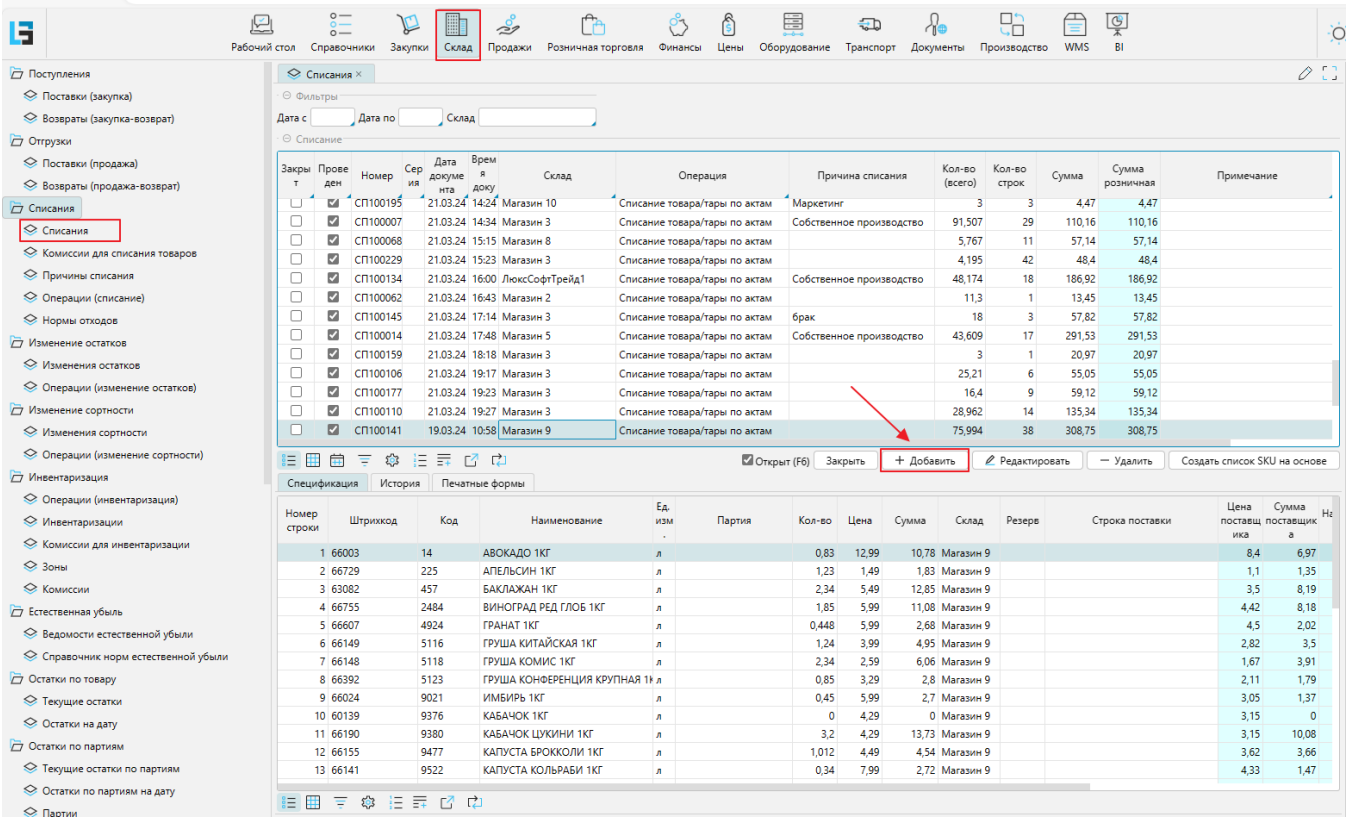

## Заполнение шапки и спецификации документа списания

В шапке мы заполняем **Операцию**, выбираем **Склад** и **Причину списания**.

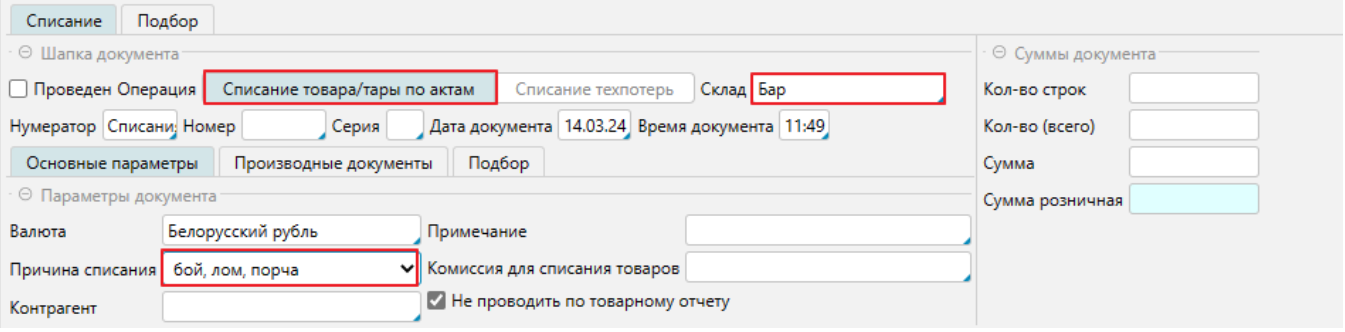

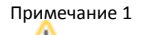

Если пользователь привязан к одному магазину, то поля Операция и Склад заполнятся автоматически.

Перечень товаров подлежащих списанию создаем через закладку **Подбор**, где проставляем количество напротив требуемых позиций

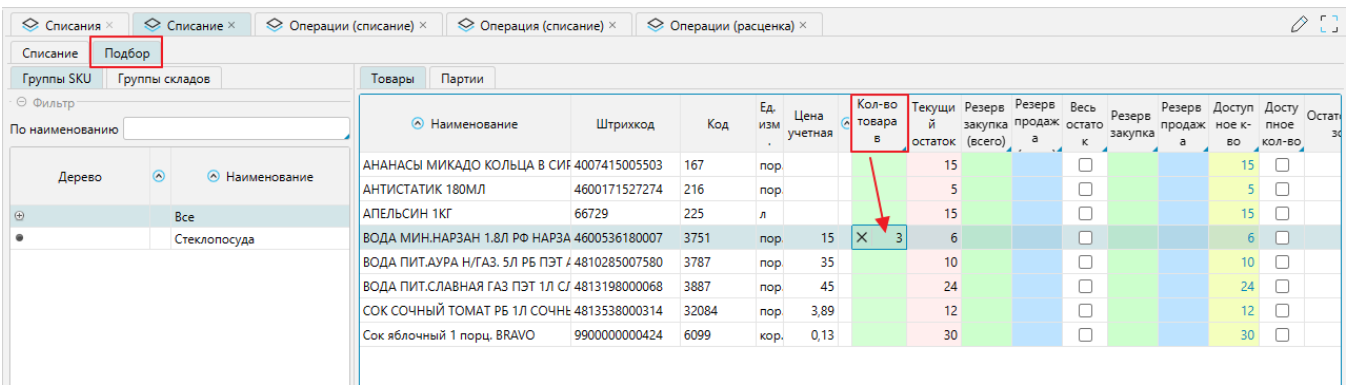

## Затем проверяем **Сумму списания** по документу и правильность заполнения. И если все верно - нажимаем "**Провести**".

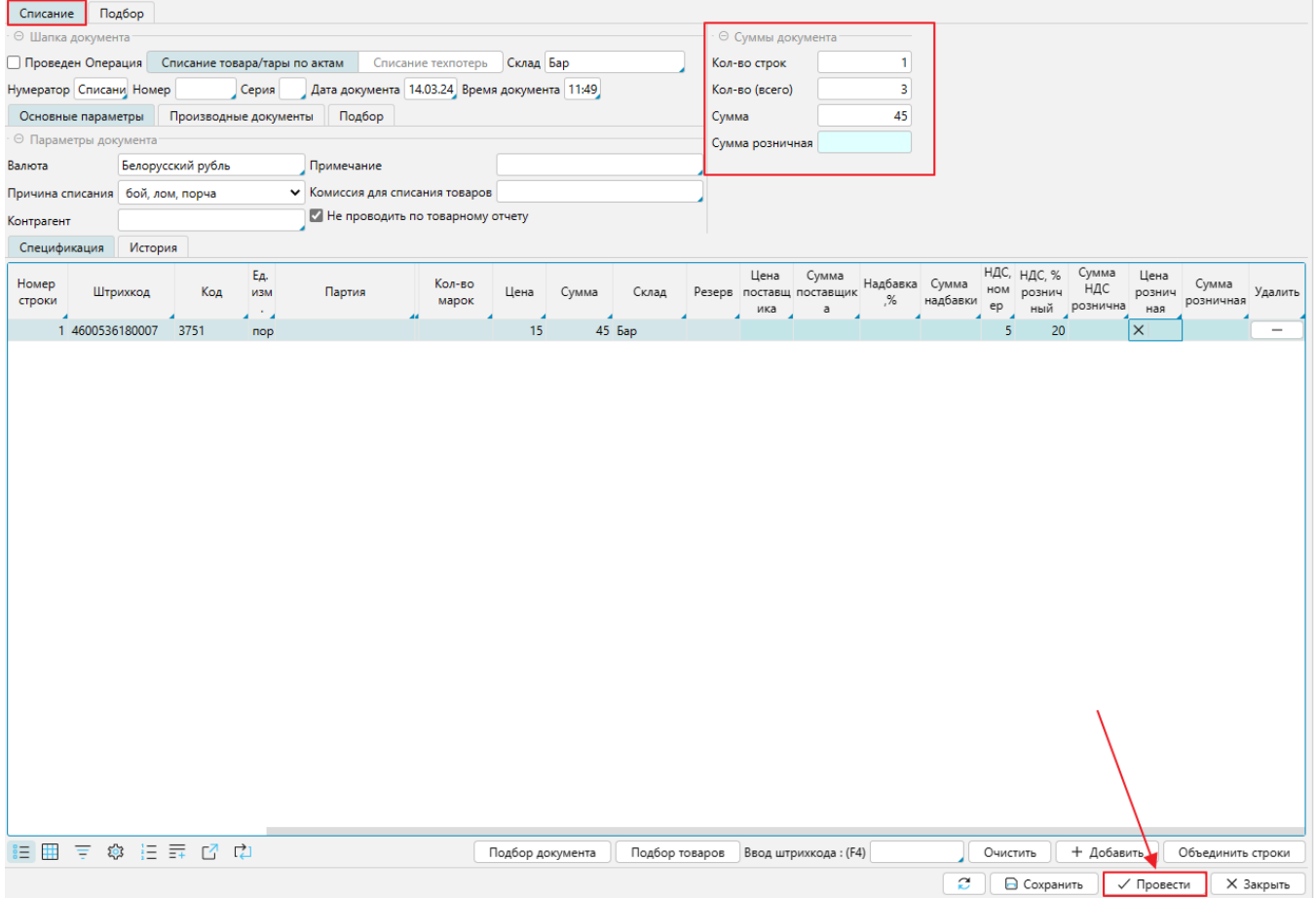